# Banner Student Tape Load Processing Training Workbook

May 2006 Release 7.3

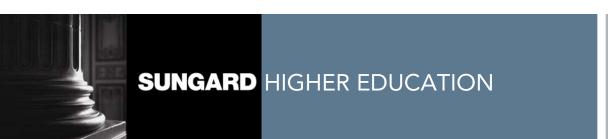

What can we help you achieve?

#### **Confidential Business Information**

This documentation is proprietary information of SunGard Higher Education and is not to be copied, reproduced, lent or disposed of, nor used for any purpose other than that for which it is specifically provided without the written permission of SunGard Higher Education.

Prepared By: SunGard Higher Education

4 Country View Road Malvern, Pennsylvania 19355 United States of America

© 2004-2006 SunGard. All rights reserved. The unauthorized possession, use, reproduction, distribution, display or disclosure of this material or the information contained herein is prohibited.

In preparing and providing this publication, SunGard Higher Education is not rendering legal, accounting, or other similar professional services. SunGard Higher Education makes no claims that an institution's use of this publication or the software for which it is provided will insure compliance with applicable federal or state laws, rules, or regulations. Each organization should seek legal, accounting and other similar professional services from competent providers of the organization's own choosing.

Without limitation, SunGard, the SunGard logo, Banner, Campus Pipeline, Luminis, PowerCAMPUS, Matrix, and Plus are trademarks or registered trademarks of SunGard Data Systems Inc. or its subsidiaries in the U.S. and other countries. Third-party names and marks referenced herein are trademarks or registered trademarks of their respective owners.

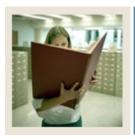

# **Table of Contents**

| Section A: Introduction                                           | 4  |
|-------------------------------------------------------------------|----|
| Overview                                                          | 4  |
| Process Introduction                                              | 5  |
| Terminology                                                       | 7  |
| Section B: Set Up                                                 | 8  |
| Overview                                                          | 8  |
| Validation and Rule Forms Used in the Tape Load Processing Module | 10 |
| Electronic Prospect Validation Form                               | 11 |
| Electronic Data File and Tape Validation Form                     | 12 |
| Tape Field Names Validation Form                                  |    |
| Source/Background Institution Code Validation Form                | 14 |
| Contact Type Code Validation Form                                 | 15 |
| Interface Validation Form                                         |    |
| Test Score Percentile Type Validation Form                        | 18 |
| Tape Code Conversion Form                                         |    |
| Electronic Admission Application Rules Form                       | 21 |
| Tape Field Position Rule Form                                     |    |
| Tape File Delimiter Type Rules Form                               |    |
| Tape File Test Score Controls Form                                | 25 |
| Electronic Options Prospects Default                              |    |
| Self Check                                                        | 29 |
| Answer Key                                                        | 30 |
| Section C: Day-to-Day Operations                                  | 31 |
| Overview                                                          |    |
| Process Introduction                                              | 32 |
| Setting Up Tape Load Processing                                   |    |
| Running the Electronic Prospect Load Process                      |    |
| Using the Electronic Prospect Inquiry Form                        |    |
| Using the Electronic Prospect Detail Form                         |    |
| Running the Electronic Match Process                              | 50 |
| Using the Migrate Electronic Prospects Process                    | 53 |
| Purging Records                                                   |    |
| Summary                                                           |    |
| Self Check                                                        | 59 |
| Answer Key for Self Check                                         | 61 |
| Section D: Reference                                              | 63 |
| Overview                                                          | 63 |
| Setup Forms and Where Used                                        | 64 |
| Day-to-Day Forms and Setup Needed                                 | 65 |
| Forms Job Aid                                                     | 66 |

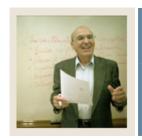

**Lesson:** Overview

**■** Jump to TOC

#### Workbook goal

The goal of this workbook is to provide you with the knowledge and practice to download search and test score data loads (tape loads). The workbook is divided into four sections:

- Introduction
- Set Up
- Day-to-Day Operations
- Reference

#### **Intended audience**

The staff of the Admissions Office and Recruitment Office, as well as selected personnel and technical staff that will be responsible for the tape load process

#### **Objectives**

At the end of this workbook, you will be able to

- identify and update values and rules necessary to maintain tape load processing
- load and process information from outside data sources.

#### **Prerequisites**

To complete this workbook, you should have

- completed the Education Practices computer-based training (CBT) tutorial "SCT Banner 7 Fundamentals," or have equivalent experience navigating in the Banner system
- completed the General Common Matching training workbook
- completed the Recruiting training workbook
- completed the Admissions training workbook.

#### **Section contents**

| Overview             | 4 |
|----------------------|---|
| Process Introduction |   |
| Terminology          |   |

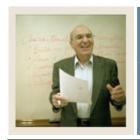

**Lesson:** Process Introduction

Jump to TOC

#### Introduction

Data such as test scores or recruiting information can be entered into Banner in two ways, either manually or via a tape load.

The tape load process loads information from an outside media (e.g., ACT magnetic tapes) to Banner rather than having to type the information manually. Tape loads will also create person records in Banner.

The data sources that are currently supported by the Banner Student 7.3 are:

- ACT Tape
- SAT Tape
- SSS Student Search Service
- ACT/EOS Educational Opportunity Service
- PSAT-SSS

- GMAT Tape
- GRE
- Peterson
- PCU Private Colleges and University Search Tape
- AMCAS

This process also allows the set up of tape loads that are not supported by SunGard Higher Education.

Note: AMCAS processing is run using SRTLOAD, SRRSRIN and SRRPREL.

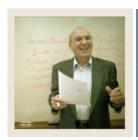

**Lesson:** Process Introduction (Continued)

Jump to TOC

#### Flow diagram

This diagram indicates where the tape load processes fits into the overall Student process.

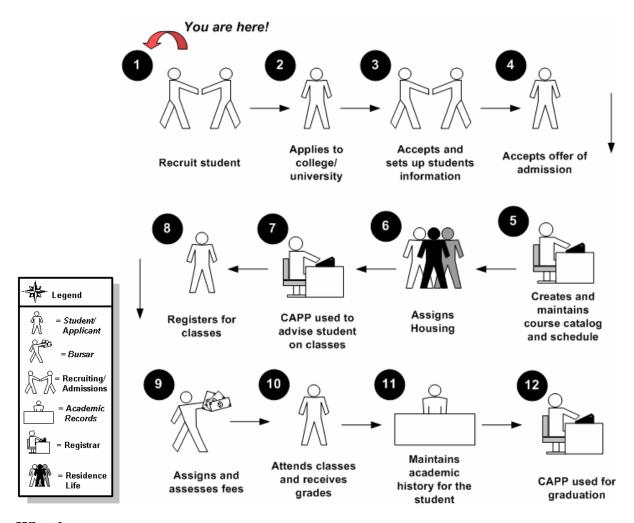

#### What happens

In the basic tape load process

- persons are created and maintained
- supporting General Person information is created and maintained.

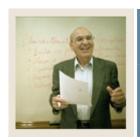

**Lesson:** Terminology

**⋖** Jump to TOC

#### **Parameter**

A value selected in a report or process to narrow the types of records being processed.

#### Purge

A process of removing selected records from the Banner system.

#### Tape

A non-Banner file format for transferring magnetic or electronic data from one system to another.

#### **Tape Load**

A process for copying data from an outside system into Banner using magnetic or electronic data format.

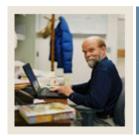

**Lesson:** Overview

Jump to TOC

#### Introduction

The purpose of this section is to outline the set up necessary for tape load processing.

#### **Intended audience**

Technical and/or functional staff responsible for maintaining Banner values and rules for tape load processing and technical staff responsible for creating the data files for loading into the temporary tables.

#### **Objectives**

At the end of this section, you will be able to identify and update values and rules necessary to maintain tape load processing.

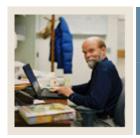

**Lesson:** Overview (Continued)

**⋖** Jump to TOC

#### **Section contents**

| Overview                                                          | 8  |
|-------------------------------------------------------------------|----|
| Validation and Rule Forms Used in the Tape Load Processing Module | 10 |
| Electronic Prospect Validation Form                               | 11 |
| Electronic Data File and Tape Validation Form                     | 12 |
| Tape Field Names Validation Form                                  | 13 |
| Source/Background Institution Code Validation Form                | 14 |
| Contact Type Code Validation Form                                 | 15 |
| Interface Validation Form                                         | 16 |
| Test Score Percentile Type Validation Form                        | 18 |
| Tape Code Conversion Form                                         | 19 |
| Electronic Admission Application Rules Form                       |    |
| Tape Field Position Rule Form                                     | 22 |
| Tape File Delimiter Type Rules Form                               | 24 |
| Tape File Test Score Controls Form                                | 25 |
| Electronic Options Prospects Default                              | 27 |
| Self Check                                                        | 29 |
| Answer Key                                                        |    |
|                                                                   |    |

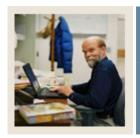

Lesson: Validation and Rule Forms Used in

the Tape Load Processing Module

**⋖** Jump to TOC

#### Introduction

The following validation and rules forms are used for the tape load process. Review and add values to the forms listed.

Some of these forms may be previously established through other modules. Review these forms to see how they relate to the Recruit and Admissions module and the Tape Load Process.

| Form Description                              | Banner Name |
|-----------------------------------------------|-------------|
| Electronic Prospect Validation                | STVPREL     |
| Electronic Data File and Tape Validation      | STVTAPE     |
| Tape Field Names Validation                   | STVTPFD     |
| Source/Background Institution Code Validation | STVSBGI     |
| Contact Type Code Validation                  | STVCTYP     |
| Interface Validation                          | STVINFC     |
| Test Score Percentile Type Validation Form    | STVTSPT     |
| Tape Code Conversion                          | SOTCNVT     |
| Electronic Admission Application Rules        | SAAERUL     |
| Tape Field Position Rule                      | SRATPFD     |
| Tape File Delimiter Type                      | SORDLIM     |
| Tape File Test Score Controls                 | SRATPTS     |
| Electronic Prospects Options Default          | SRAPRED     |

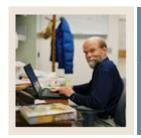

**Lesson:** Electronic Prospect Validation Form

Jump to TOC

#### **Purpose**

Use the Electronic Prospect Validation Form (STVPREL) to define the various types of search or test score tapes that are to be loaded.

Example: The SAT test score tape can use SAT as the Prospect code.

Note: This form is also used in Self-Service for Prospects.

#### **Banner form**

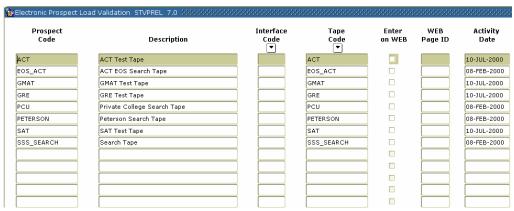

#### **Procedure**

| Step | Action                                                               |
|------|----------------------------------------------------------------------|
| 1    | Access the Electronic Prospect Validation Form (STVPREL).            |
| 2    | Enter a code in the <b>Prospect Code</b> field.                      |
| 3    | Enter a description of the code in the <b>Description</b> field.     |
| 4    | Select an interface code in the <b>Interface Code</b> field.         |
| 5    | Select a tape code in the <b>Tape Code</b> field.                    |
| 6    | Click the <b>Enter on WEB</b> checkbox if applicable.                |
| 7    | Enter the WEB page ID number in the WEB Page ID field if applicable. |
| 8    | Repeat steps 2-7 as needed to enter all prospect codes.              |
| 9    | Click the <b>Save</b> icon.                                          |
| 10   | Click the <b>Exit</b> icon.                                          |

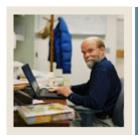

**Lesson:** Electronic Data File and Tape

**Validation Form** 

■ Jump to TOC

#### **Purpose**

Use the Electronic Data File and Tape Validation Form (STVTAPE) to define the unique types of search or test score tapes that a school will load. These codes are associated with the field positions of each tape on the Tape Field Position Rule Form (SRATPFD).

Examples: PCU, Peterson, etc.

#### **Banner form**

| electronic Data File and Tape V | alidation STVTAF | PE 7.0 1444444444444444444444444444444444444 | 400000000000000000000000000000000000000 |  |
|---------------------------------|------------------|----------------------------------------------|-----------------------------------------|--|
|                                 | Tape Code        | Tape Code Description                        |                                         |  |
|                                 | ACT              | ACT Test Score Tape                          | 10-JUL-2000                             |  |
|                                 | AMCS             | AMCAS Test Score File                        | 06-NOV-2005                             |  |
|                                 | EOS_ACT          | Educ Opportunity Services                    | 08-FEB-2000                             |  |
|                                 | GMAT             | GMAT Test Score Tape                         | 10-JUL-2000                             |  |
|                                 | GRE              | GRE Test Score Tape                          | 10-JUL-2000                             |  |
|                                 | PCU              | Private College Guide Search                 | 08-FEB-2000                             |  |
|                                 | PETERSON         | Peterson Search                              | 08-FEB-2000                             |  |
|                                 | SAT              | SAT Test Score Tape                          | 10-JUL-2000                             |  |
|                                 | SSS_SEARCH       | Student Service Search                       | 08-FEB-2000                             |  |
|                                 |                  |                                              |                                         |  |
|                                 |                  |                                              |                                         |  |

#### **Procedure**

| Step | Action                                                              |
|------|---------------------------------------------------------------------|
| 1    | Access the Electronic Data File and Tape Validation Form (STVTAPE). |
| 2    | Enter a code in the <b>Tape Code</b> field.                         |
| 3    | Enter a description of the code in the <b>Description</b> field.    |
| 4    | Click the Save icon.                                                |
| 5    | Click the <b>Exit</b> icon.                                         |

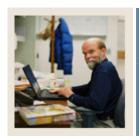

**Lesson:** Tape Field Names Validation Form

**■** Jump to TOC

#### **Purpose**

Use the Tape Field Names Validation Form (STVTPFD) to define all the possible field names into which search or test score tape data might be loaded. You may also use this form to define all possible field names into which data from other tape sources might be loaded. The fields defined in this table are delivered by SCT.

#### **Banner form**

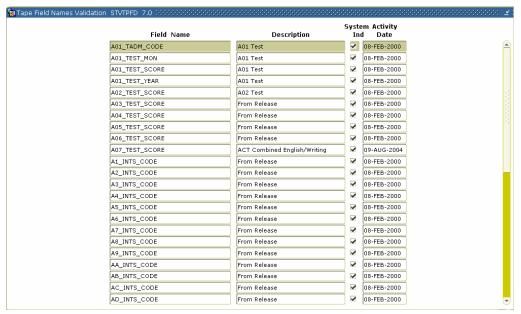

#### **Procedure**

| Step | Action                                                            |
|------|-------------------------------------------------------------------|
| 1    | Access the Tape Field Names Validation Form (STVTPFD).            |
| 2    | Enter a field name in the <b>Field Name</b> field.                |
| 3    | Enter a description of the field in the <b>Description</b> field. |
| 4    | Click the <b>System Ind</b> checkbox.                             |
| 5    | Click the <b>Save</b> icon.                                       |
| 6    | Click the <b>Exit</b> icon.                                       |

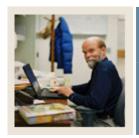

Lesson: Source/Background Institution Code

**Validation Form** 

**■** Jump to TOC

#### **Purpose**

Use Source/Background Institution Code Validation Form (STVSBGI) to create, update, insert, and delete source/background institution codes Several forms in the Recruiting, Academic History, and Admissions modules use this form to validate the source/background institution codes. You can only create and update these codes from this form.

<u>Examples</u>: Main High School, Harvard University, Harrisburg Area Community College, Wake Forest University, Bryn Mawr College, Washington High School, Web, etc.

#### **Banner form**

| e or Back<br>Institution |                                | Туре | Indicator | Admissio<br>Request |                    | EDI | FICE   | Voice Respons<br>Message Numb |
|--------------------------|--------------------------------|------|-----------|---------------------|--------------------|-----|--------|-------------------------------|
| 000003                   | Bryn Mawr                      | С    | <b>✓</b>  | CLT1                | College Transcript | Y   | 12345  |                               |
| 002078                   | Loyola College in MD           | C    | <b>✓</b>  | CLT1                | College Transcript |     |        |                               |
| 002631                   | Rutgers State Univ - NJ        | [C   | <b>✓</b>  | CLT1                | College Transcript |     |        |                               |
| 003754                   | Virginia Poly Intst & St Univ  | C    | <b>✓</b>  | CLT1                | College Transcript | Y   |        |                               |
| 0462                     | Athens Area Technical List     | C    | <b>✓</b>  | CLT1                | College Transcript |     |        |                               |
| 0929                     | Houston Community College      | C    | V         | CLT1                | College Transcript | Y   |        |                               |
| 1005                     | Auburn University              | C    | V         | CLT1                | College Transcript | Y   | 123456 |                               |
| 1008                     | Alcorn State University        |      | V         | CLT1                | College Transcript |     |        |                               |
| 102                      | Univ of Alaska - Fairbanks     |      | V         | CLT1                | College Transcript |     |        |                               |
| 1028                     | Austin Peay State University   | C    | <b>✓</b>  | CLT1                | College Transcript |     |        |                               |
| 1036                     | Auburn Univ at Montgomery      | C    | <b>✓</b>  | CLT1                | College Transcript |     |        |                               |
| 10461                    | Fordham University             | С    | V         | CLT1                | College Transcript |     |        |                               |
| 1051                     | Ball State University          | C    | V         | CLT1                | College Transcript |     |        |                               |
| 1060                     | Berea College                  |      | V         | CLT1                | College Transcript |     |        |                               |
| 10866                    | Carpe Diem University          | C    | V         | CLT1                | College Transcript |     |        |                               |
| 1094                     | University of Colorado         | C    | V         | CLT1                | College Transcript |     |        |                               |
| 10975                    | Harvard University - Extension | C    | <b>✓</b>  | CLT1                | College Transcript |     |        |                               |
| 11275                    | University of Toronto          | С    | V         | CLT1                | College Transcript |     |        |                               |
| 11315                    | Mount Saint Vincent            | С    | <b>✓</b>  | CLT1                | College Transcript |     |        |                               |
| 11354                    | Vista Community College        | С    | V         | CLT1                | College Transcript |     |        |                               |

#### **Procedure**

| Step | Action                                                                  |
|------|-------------------------------------------------------------------------|
| 1    | Access the Source/Background Institution Code Validation Form (STVSBGI) |
| 2    | Perform an <b>Execute Query</b> function.                               |
|      |                                                                         |
|      | Result: The data delivered with this form is displayed.                 |
| 3    | Modify the form if needed.                                              |
| 4    | Click the <b>Save</b> icon.                                             |
| 5    | Click the <b>Exit</b> icon.                                             |

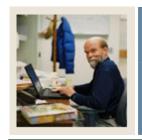

**Lesson:** Contact Type Code Validation Form

Jump to TOC

#### **Purpose**

The Contact Type Code Validation Form (STVCTYP) is used to create, update, insert, and delete recruiting contact type codes.

Examples: Campus Visit, College Night, or Merit List Letter, etc...

<u>Note</u>: The Recruiting and Admissions modules and the Interface Validation Form (STVINFC) use this form to validate contact type codes.

#### **Banner form**

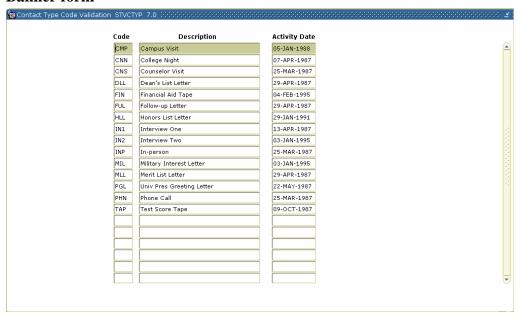

#### **Procedure**

| Step | Action                                                           |
|------|------------------------------------------------------------------|
| 1    | Access the Contact Type Code Validation Form (STVCTYP).          |
| 2    | Enter a three-character code in the <b>Code</b> field.           |
| 3    | Enter a description of the code in the <b>Description</b> field. |
| 4    | Click the <b>Save</b> icon.                                      |
| 5    | Click the <b>Exit</b> icon.                                      |

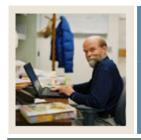

**Lesson:** Interface Validation Form

**⋖** Jump to TOC

#### Purpose

The Interface Validation Form (STVINFC) is used to create, update, insert, and delete interface codes (i.e., ACT, Financial Aid CSS tape, or GRE, etc.). This form is used by the Electronic Prospect Validation Form (STVPREL) to validate the interface codes. This form is used to map an Interface Code to a Common Matching Source Rule. You may only create or update these codes from this form.

The Common Matching Source Rule entered here will link the student matching process with the new match routine. (Requires GTVCMSC.) See Common Matching Handbook.

The Contact Code entered here will be used if SRTLOAD Parameter #8 Source is left blank. (Requires STVCTYP).

The Source Code entered here will be used if SRTLOAD Parameter #9 Source is left blank. (Requires STVSBGI).

#### Banner form

| Interface         | Validation STVINFC 7.0 000000000 | -0-0-0-0-0-0-0-0-0-0-0-0-0-0-0-0-0-0-0-0 |                | *******         | -0-0-0-0-0-0-0-0-0-0-0-0-0-0-0-0-0-0-0-0 | 000000000000000000000000000000000000000 |               |
|-------------------|----------------------------------|------------------------------------------|----------------|-----------------|------------------------------------------|-----------------------------------------|---------------|
| Interface<br>Code | Description                      | Test<br>Source<br>▼                      | Source<br>Code | Contact<br>Type | Common<br>Matching<br>Source             |                                         | Activity Date |
| ACT               | ACT                              | TAPE                                     | A00005         | TAP             | HSCHTEST                                 | Match test using high school fields     | 18-OCT-2004   |
| AMCS              | AMCAS Tape Types                 | AAMC                                     | AMCAS          | TAP             | AMCASTST                                 | Test code for AMCAS ID                  | 03-AUG-2005   |
| EOS               | EOS ACT Tape                     | TAPE                                     | A00005         | TAP             | HSCHTEST                                 | Match test using high school fields     | 17-AUG-2004   |
| FACT              | Financial Aid ACT Tape Load      | TAPE                                     | A00005         | TAP             |                                          |                                         | 07-APR-1988   |
| FCSS              | Financial Aid CSS Tape           | TAPE                                     | A00005         | TAP             |                                          |                                         | 07-APR-1988   |
| FGAP              | GAPSFAS Financial Aid Tape       | TAPE                                     | A00005         | TAP             |                                          |                                         | 16-APR-2004   |
| FPEL              | PELL Financial Aid Tape          | TAPE                                     | A00005         | TAP             |                                          |                                         | 07-APR-1988   |
| GMAT              | GMAT                             | TAPE                                     | A00005         | TAP             | HSCHTEST                                 | Match test using high school field:     | 31-MAR-2005   |
| GRE               | GRE                              | TAPE                                     | A00005         | TAP             | HSCHTEST                                 | Match test using high school fields     | 11-AUG-2005   |
| PCU               | Private Colleges and Universit   | TAPE                                     | A00005         | TAP             | WEBADM                                   | Web Admissions Matching Source          | 19-APR-2005   |
| PETR              | Petersons                        | TAPE                                     | A00005         | TAP             | WEBADM                                   | Web Admissions Matching Source          | 27-MAY-2005   |
| PSAT              | SSS SEARCH/PSAT                  | TAPE                                     | A00005         | TAP             | HSCHTEST                                 | Match test using high school field:     | 15-MAR-2005   |
| UGRD              | Undergrad                        | STDN                                     | WEBADM         | WEB             | WEBADM                                   | Web Admissions Matching Source          | 02-FEB-2005   |
| WEB3              | Web Admissions-noRules           | STDN                                     | WEBADM         | WEB             | WEBADM3                                  | Test for noRules                        | 18-OCT-2004   |
| WEBA              | Web Admissions                   | STDN                                     | WEBADM         | WEB             | WEBADM                                   | Web Admissions Matching Source          | 01-DEC-2004   |
| wwwu              | Web Prospect Undergrad           | STDN                                     | WEBPRO         | WEB             | HSCHTEST                                 | Match test using high school field:     | 02-FEB-2005   |
|                   |                                  |                                          |                |                 |                                          |                                         |               |
|                   |                                  |                                          |                |                 |                                          |                                         |               |

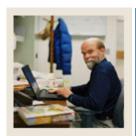

Lesson: Interface Validation Form

(Continued)

**⋖** Jump to TOC

#### **Procedure**

| Step | Action                                                           |  |  |
|------|------------------------------------------------------------------|--|--|
| 1    | Access the Interface Validation Form (STVINFC).                  |  |  |
| 2    | Enter a code in the <b>Interface Code</b> field.                 |  |  |
| 3    | Enter a description of the code in the <b>Description</b> field. |  |  |
| 4    | Select a test source code in the <b>Test Source</b> field.       |  |  |
| 5    | Select a source code in the <b>Source Code</b> field.            |  |  |
| 6    | Select a contact type code in the <b>Contact Type</b> field.     |  |  |
| 7    | Select a code in the <b>Common Matching Source</b> field.        |  |  |
| 8    | Click the <b>Save</b> icon.                                      |  |  |
| 9    | Click the <b>Exit</b> icon.                                      |  |  |

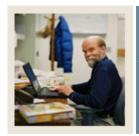

**Lesson:** Test Score Percentile Type

**Validation Form** 

Jump to TOC

#### **Purpose**

Use the Test Score Percentile Type Validation Form (STVTSPT) to create and maintain percentile type codes for use on SOATEST.

<u>Note</u>: Currently, SAT and GRE files that are loaded via SRTLOAD/baseline tape load processing use delivered, system-required values on STVTSPT for percentile types. It is suggested when manual SAT or GRE percentiles are inserted on SOATEST that these percentile types be used.

#### **Banner form**

| Code | Description                                   | System<br>Required | User ID  | Activity Dat |
|------|-----------------------------------------------|--------------------|----------|--------------|
| GRP  | GRE Percentile                                | ✓                  | BANINST1 | 15-JUL-2005  |
| NAT  | National                                      |                    | LPARRISH | 12-OCT-2005  |
| S2N  | SAT II National College-Bound Percentile      | <b>▽</b>           | BANINST1 | 15-JUL-2005  |
| SMN  | SAT Math National College-Bound Percentile    | <b>✓</b>           | BANINST1 | 15-JUL-2005  |
| SMS  | SAT Math State College-Bound Percentile       | ✓                  | BANINST1 | 15-JUL-2005  |
| ST   | State                                         |                    | LPARRISH | 12-OCT-2005  |
| SVN  | SAT Verbal National College-Bound Percentile  | ✓                  | BANINST1 | 15-JUL-2005  |
| svs  | SAT Verbal State College-Bound Percentile     | <b>✓</b>           | BANINST1 | 15-JUL-2005  |
| SWN  | SAT Writing National College-Bound Percentile | <b>▽</b>           | BANINST1 | 15-JUL-2005  |
| sws  | SAT Writing State College-Bound Percentile    | <b>✓</b>           | BANINST1 | 15-JUL-2005  |
|      |                                               |                    |          | 28-OCT-2005  |
|      |                                               |                    |          |              |

#### **Procedure**

Follow these steps to

| Step | Action                                                                                                    |  |  |
|------|----------------------------------------------------------------------------------------------------|--|--|
| 1    | Access the Test Score Percentile Type Validation Form (STVTSPT).                                                                                                    |  |  |
| 2    | Enter a test score percentile code in the <b>Code</b> field.                                                                                                    |  |  |
| 3    | Enter a description of the code in the <b>Description</b> field.                                                                                                    |  |  |
|      | Note: The <b>System Required</b> checkbox is used to determine which values are required by the system. If the <b>System Required</b> checkbox is checked, the validation table record cannot be deleted. The <b>User ID</b> and <b>Activity Date</b> fields are display-only fields. |  |  |
| 4    | Click the <b>Save</b> icon.                                                                                                    |  |  |
| 5    | Click the <b>Exit</b> icon.                                                                                                    |  |  |

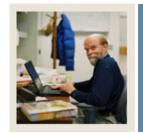

**Lesson:** Tape Code Conversion Form

**■** Jump to TOC

#### **Purpose**

The Tape Code Conversion Form (SOTCNVT) is used to convert codes on interface tapes to valid Banner values before data is added to the system during the tape load process.

<u>Example</u>: If the SAT tape has a major code of *ENGL* for English and your institution's code for English is *100*, the table name would be MAJR, the tape value would be *ENGL* and the converted value would be *100*.

Values are associated with an Interface Type to allow for different settings based on the incoming values provided with each tape type. Use either an "\*" or DEFAULT to process null or values not useful for your institution. Those values which are required by Banner must have a conversion value, i.e., Major code is blank on the tape, but the converted value for Banner would need to be 0000, undeclared.

#### **Banner form**

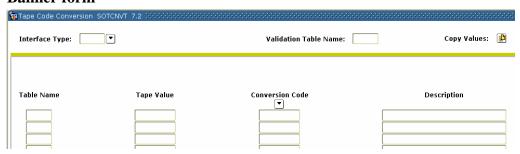

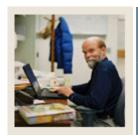

Tape Code Conversion Form (Continued) Lesson:

Jump to TOC

#### **Procedure**

| Step | Action                                                                                               |  |  |  |
|------|----------------------------------------------------------------------------------------------------|--|--|--|
| 1    | Access the Tape Code Conversion Form (SOTCNVT).                                                      |  |  |  |
| 2    | Select an interface type in the <b>Interface Type</b> field.                                         |  |  |  |
| 3    | Enter a last four characters of the validation table name in the <b>Validation Table Name</b> field. |  |  |  |
|      | Note: You can use the <b>Copy Values</b> button to copy values from one interface code to            |  |  |  |
|      | another (optional).                                                                                  |  |  |  |
| 4    | Perform a Next Block function.                                                                       |  |  |  |
| 5    | Enter a value in the <b>Tape Value</b> field.                                                        |  |  |  |
| 6    | Select a conversion code in the <b>Conversion Code</b> field.                                        |  |  |  |
| 7    | Enter a description in the <b>Description</b> field.                                                 |  |  |  |
| 8    | Click the <b>Save</b> icon.                                                                          |  |  |  |
| 9    | Click the <b>Exit</b> icon.                                                                          |  |  |  |

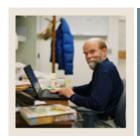

**Lesson:** Electronic Admission Application

**Rules Form** 

Jump to TOC

#### **Purpose**

The Electronic Admissions Application Rules Form (SAAERUL) is used to define the rules that are used when processing electronic applications, electronic prospects, and tapeloads.

<u>Note</u>: No rules should be added locally. Rules that will be used in system processing will be delivered by Sungard SCT; you need only to update the Rule Value to reflect local processing options.

Records may be created on SPAPERS, SPAIDEN, SPATELE, SOAHSCH, and/or SRARECR based upon the rules.

Any null fields on SPAPERS will be filled in with the appropriate data from the search tape.

#### **Banner form**

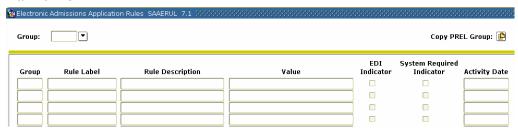

#### **Procedure**

| Step | Action                                                                        |  |  |
|------|-------------------------------------------------------------------------------|--|--|
| 1    | Access the Electronic Admissions Application Rules Form (SAAERUL).            |  |  |
| 2    | Enter a group code in the <b>Group</b> field.                                 |  |  |
|      |                                                                               |  |  |
|      | Note: The Copy PREL Group button can be used to copy existing PREL rules to a |  |  |
|      | new group code (optional).                                                    |  |  |
| 3    | Perform a <b>Next Block</b> function.                                         |  |  |
| 4    | Review the data provided.                                                     |  |  |
| 5    | Click the <b>Exit</b> icon.                                                   |  |  |

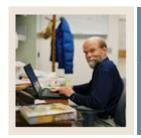

**Lesson:** Tape Field Position Rule Form

■ Jump to TOC

#### **Purpose**

Use the Tape Field Position Rule Form (SRATPFD) to define either the exact positions in which each field exists on a search or test score tape or the relative position of each field and then to assign the value in those positions to the appropriate Banner fields. You can display different fields depending on whether the specified tape code is for a positional layout, such as SAT or ACT, or for a sequential layout, such as a comma delimited file. The fields displayed are determined by the tape code entered in the key block.

This form, in combination with the Electronic Prospect Load (SRTLOAD), the Electronic Prospect Match (SSRSRIN), and the Migrate Electronic Prospects Process (SRRPREL), allows institutions to set up tape loads that are not supported by SunGard SCT, such as AP (Advanced Placement exams) or other search or test score tapes.

#### **Banner form**

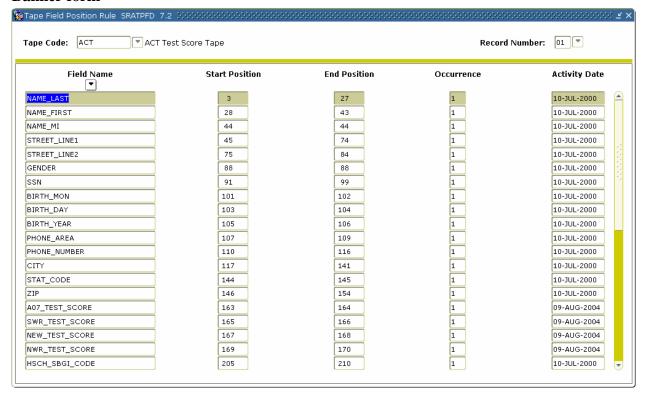

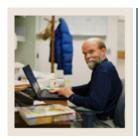

Tape Field Position Rule Form (Continued) Lesson:

Jump to TOC

#### **Procedure**

| Step | Action                                                                                                    |  |  |
|------|----------------------------------------------------------------------------------------------------|--|--|
| 1    | Access the Tape Field Position Rule Form (SRATPFD).                                                                                                    |  |  |
| 2    | Select a code in the <b>Tape Code</b> field.                                                                                                    |  |  |
| 3    | Enter the record number for the rule in the <b>Record Number</b> field.                                                                                                    |  |  |
| 4    | Perform a Next Block function.                                                                                                    |  |  |
| 5    | Select a field name in the <b>Field Name</b> field.                                                                                                    |  |  |
| 6    | Enter a number in the <b>Start Position</b> field.                                                                                                    |  |  |
| 7    | Enter a number in the <b>End Position</b> field.                                                                                                    |  |  |
| 8    | Enter a value in the <b>Occurrence</b> field.                                                                                                    |  |  |
|      | Note: This is the occurrence of the data item on the tape. It can be used to accommodate those tape values that may occur multiple times such as test scores for different test dates. The fields defined in this form are delivered by SunGard SCT. |  |  |
| 9    | Repeat steps 2-7 for each field on the tape.                                                                                                    |  |  |
| 10   | Click the <b>Save</b> icon.                                                                                                    |  |  |
| 11   | Click the <b>Exit</b> icon.                                                                                                    |  |  |

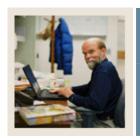

**Lesson:** Tape File Delimiter Type Rules Form

Jump to TOC

#### **Purpose**

Use the Tape File Delimiter Type Rules Form (SORDLIM) to assign a delimiter and/or marker to a specific tape code. The delimiter and/or marker should match those contained in the delimited input file to be used with this tape code.

#### Banner form

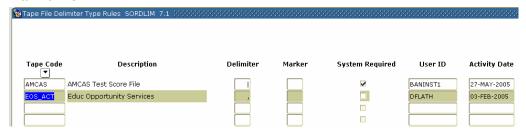

#### **Procedure**

| Step | Action                                                                                                    |  |  |
|------|----------------------------------------------------------------------------------------------------|--|--|
| 1    | Access the Tape File Delimiter Type Rules Form (SORDLIM).                                                                                                    |  |  |
| 2    | Perform an <b>Insert Record</b> function.                                                                                                    |  |  |
| 3    | Enter the data file/tape code for the rule in the <b>Tape Code</b> field.                                                                                                    |  |  |
|      | Note: You can click the down arrow above the field to use the List of Values. The description of the tape code will default from the Electronic Datafile and Tape Validation Form (STVTAPE). |  |  |
| 4    | Enter the delimiter in the <b>Delimiter</b> field.                                                                                                    |  |  |
|      | Note: The delimiter indicates a new field on the tape.                                                                                                    |  |  |
|      | Example: An example of a delimiter is a comma.  Enter the marker used in addition to the delimiter to enclose the field data in the <b>Marker</b>                                            |  |  |
| 5    | field.                                                                                                    |  |  |
|      | Example: An apostrophe is an example of a marker.                                                                                                    |  |  |
| 6    | Select the <b>System Required</b> checkbox if the rule is system required.                                                                                                    |  |  |
| 7    | Click the Save icon.                                                                                                    |  |  |
|      |                                                                                                    |  |  |
|      | Note: The User ID and Activity Date will default into their corresponding fields.                                                                                                    |  |  |
| 8    | Click the <b>Exit</b> icon.                                                                                                    |  |  |

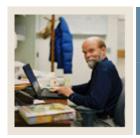

**Lesson:** Tape File Test Score Controls Form

Jump to TOC

#### **Purpose**

Use the Tape File Test Score Controls Form (SRATPTS) to map the test code which contains the "date taken" to all the other test codes for which that date taken applies.

<u>Example</u>: The date taken for one set of SAT I scores is contained in only one place, even though that date applies to both the SAT Verbal and Math scores.

#### **Banner form**

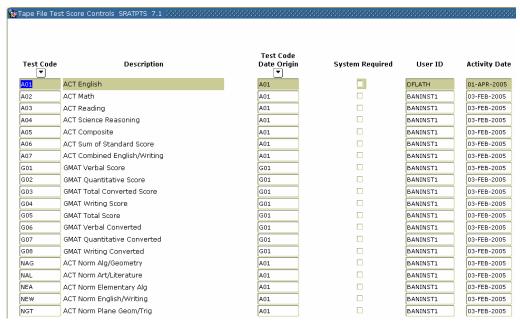

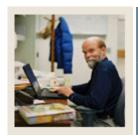

**Tape File Test Score Controls Form** (Continued) Lesson:

Jump to TOC

#### **Procedure**

| Step | Action                                                                                                    |  |  |  |
|------|----------------------------------------------------------------------------------------------------|--|--|--|
| 1    | Access the Tape File Test Score Controls Form (SRATPTS).                                                                                                    |  |  |  |
| 2    | Enter the test code to which a date origin will be assigned in the <b>Test Code</b> field.                                                                                                   |  |  |  |
|      | Note: Click the down arrow below the field to use the List of Values. The description of the test code defaults in from the tape code selected from the Test Code Validation Form (STVTESC). |  |  |  |
| 3    | Enter the test code date origin for the test code in the <b>Test Code Date Origin</b> field.                                                                                                 |  |  |  |
|      | Note: Click the down arrow below the field to use the List of Values from the Test Code Validation Form (STVTESC).                                                                           |  |  |  |
| 4    | Select the <b>System Required</b> checkbox if the rule is system required.                                                                                                    |  |  |  |
| 5    | Click the <b>Save</b> icon.                                                                                                    |  |  |  |
|      |                                                                                                    |  |  |  |
|      | Note: The User ID and Activity Date will default into their corresponding fields.                                                                                                    |  |  |  |
| 6    | Click the <b>Exit</b> icon.                                                                                                    |  |  |  |

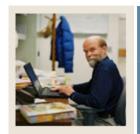

**Lesson:** Electronic Options Prospects

**Default** 

■ Jump to TOC

#### **Purpose**

The Electronic Options Prospects Default (SRAPRED) is used to define defaults such as Recruit Type and Student Type.

Note: This form is optional.

#### **Banner form**

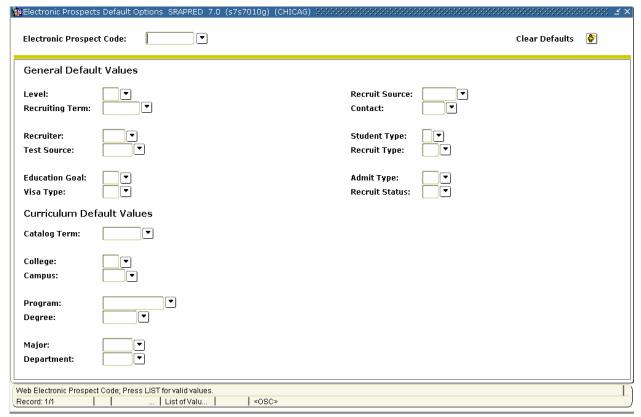

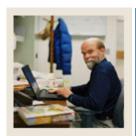

Electronic Options Prospects Default (Continued) Lesson:

Jump to TOC

#### **Procedure**

| Step | Action                                                                                |  |  |  |
|------|---------------------------------------------------------------------------------------|--|--|--|
| 1    | Access the Electronic Prospects Default Options form (SRAPRED).                       |  |  |  |
|      |                                                                                       |  |  |  |
|      | Note: This is an optional form.                                                       |  |  |  |
| 2    | Enter a prospect code in the <b>Electronic Prospect Code</b> field.                   |  |  |  |
| 3    | Perform a <b>Next Block</b> function.                                                 |  |  |  |
| 4    | Enter values in the fields listed under General Default Values and Curriculum Default |  |  |  |
|      | <u>Values</u> .                                                                       |  |  |  |
| 5    | Click the <b>Save</b> icon.                                                           |  |  |  |
| 6    | Click the <b>Exit</b> icon.                                                           |  |  |  |

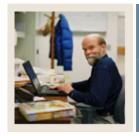

Lesson: Self Check

**⋖** Jump to TOC

#### **Directions**

Use the information you have learned in this workbook to complete this self check activity.

Match the form to its description by filling in the blank with the correct letter.

|    | Electronic Prospect<br>Validation Form               | <br>Use this form to create, update, insert, and delete source or background institution codes.                                                                                            |
|----|------------------------------------------------------|----------------------------------------------------------------------------------------------------|
| b. | Electronic Data File<br>and Tape Validation<br>Form  | <br>This form is used to define the rules that are used when processing electronic applications, electronic prospects, and tape loads.                                                     |
| c. | Tape Field Names<br>Validation Form                  | <br>Use this form to define the positions that exist for the various fields on each search or test score tape and to assign the value in these positions to the appropriate Banner fields. |
| d. | Source/ Background Institution Code Validation Form  | <br>This form is used to convert codes on interface tapes to valid Banner values before data is added to the system during the tape load process.                                          |
| e. | Contact Type Validation Form                         | <br>Use this form to define the various types of search or test score tapes that are to be loaded.                                                                                         |
| f. | Interface<br>Validation Form                         | <br>Use this form to define all the possible field names into which search or test score data might be loaded.                                                                             |
| g. | Tape Code<br>Conversion Form                         | <br>Use this form to create, update, insert, and delete interface codes.                                                                                                    |
| h. | Electronic<br>Admission<br>Application Rules<br>Form | <br>Use this form to map the test code which contains the "date taken" to all the other test codes for which that date taken applies.                                                      |
| i. | Tape Field Position<br>Rule Form                     | <br>Use this form to assign a delimiter and/or marker to a specific tape code.                                                                                                    |
| j. | Tape File Delimiter<br>Type Rules Form               | <br>Use this form to create, update insert, and delete recruiting contact type codes.                                                                                                    |
| k. | Tape File Test<br>Score Controls<br>Form             | <br>Use this form to define the unique types of search or test score tapes that a school will load.                                                                                        |

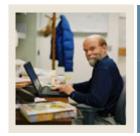

Lesson: Answer Key

■ Jump to TOC

Electronic Prospect d. Use this form to create, update, insert, and Validation Form delete source or background institution codes. b. Electronic Data h. This form is used to define the rules that are File and Tape used when processing electronic applications, Validation Form electronic prospects, and tape loads. c. Tape Field Names i. Use this form to define the positions that exist Validation Form for the various fields on each search or test score tape and to assign the value in these positions to the appropriate Banner fields. d. Source/ This form is used to convert codes on interface g. Background tapes to valid Banner values before data is **Institution Code** added to the system during the tape load Validation Form process. e. Contact Type a. Use this form to define the various types of Validation Form search or test score tapes that are to be loaded. f. Interface Use this form to define all the possible field c. Validation Form names into which search or test score data might be loaded. g. Tape Code f. Use this form to create, update, insert, and Conversion Form delete interface codes. h. Electronic Use this form to map the test code which k. Admission contains the "date taken" to all the other test codes for which that date taken applies. **Application Rules** Form Tape Field Position Use this form to assign a delimiter and/or j. Rule Form marker to a specific tape code. Tape File Use this form to create, update insert, and delete e. Delimiter Type recruiting contact type codes.

Use this form to define the unique types of

search or test score tapes that a school will load.

b.

Rules Form k. Tape File Test

Form

**Score Controls** 

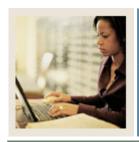

**Lesson:** Overview

**⋖** Jump to TOC

#### Introduction

The purpose of this section is to explain procedures related to loading and processing of information received from outside data sources.

#### **Intended audience**

The staff of the Admissions Office and Recruitment Office, as well as selected personnel who maintain biographic and demographic data for prospects or applicants and the technical staff who would create a data file for loading.

#### **Objectives**

At the end of this section, you will be able to load and process information from outside data sources.

#### **Section contents**

| Overview                                       | 31 |
|------------------------------------------------|----|
| Process Introduction                           | 32 |
| Setting Up Tape Load Processing                | 36 |
| Running the Electronic Prospect Load Process   | 38 |
| Using the Electronic Prospect Inquiry Form     | 43 |
| Using the Electronic Prospect Detail Form      | 48 |
| Running the Electronic Match Process           | 50 |
| Using the Migrate Electronic Prospects Process | 53 |
| Purging Records                                | 55 |
| Summary                                        | 58 |
| Self Check                                     | 59 |
| Answer Key for Self Check                      | 61 |
| •                                              |    |

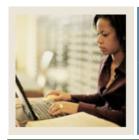

Lesson: Process Introduction

**■** Jump to TOC

#### About the process

External data is loaded into various sets of temporary tables depending on the source of the external data.

<u>Note</u>: Test score data is loaded onto temporary tables beginning with SRT. Web admissions data is loaded into temporary tables beginning with SAR. Electronic Prospect data is loaded into temporary tables beginning with SOR or SRT.

Data loaded into the SRT temporary tables can be viewed on the Electronic Prospect Inquiry Form (SRIPREL) and the Electronic Prospect Detail Form (SRAPREL). Data loaded into the SAR temporary tables can be viewed on the Electronic Application Submitted Form (SAAETBL).

Once data has been loaded into its respective temporary tables, it can be matched manually (using SRIPREL or SAAEAPS) or in batch (using SRRSRIN or SARETMT).

<u>Note</u>: AMCAS processing is run using SRTLOAD, SRRSRIN and SRRPREL. The SARAMXF and SARAMDP processes, as well as the SAVAMCD, SAVAMCT, and SAVAMC2 views are used in AMCAS processing.

#### Flow diagram

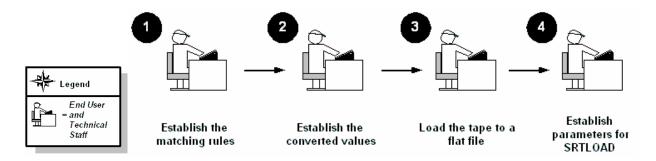

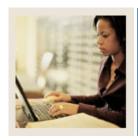

**Lesson:** Process Introduction (Continued)

**■** Jump to TOC

#### What happens

The table outlines what happens in this process.

| Stage | Description                                                                                                 |  |  |
|-------|----------------------------------------------------------------------------------------------------|--|--|
| 1     | Establish the matching rules for each tape type.                                                            |  |  |
|       | Note: This should have been done as part of the completing the General – Common Matching training workbook. |  |  |
| 2     | Establish the converted values on the Tape Code Conversion Form (SOTCNVT).                                  |  |  |
| 3     | Load the tape to a flat file named XXXYYYY.DAT where XXX = the name of the tape                             |  |  |
|       | and YYYY = processing year.                                                                                 |  |  |
| 4     | Establish the parameters for SRTLOAD on the Process Submission Control Form                                 |  |  |
|       | (GJAPCTL).                                                                                                  |  |  |
|       | Note: Steps 1, 2, 3 and 4 are performed for each tape prior to the tape load job.                           |  |  |

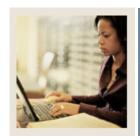

**Lesson:** Process Introduction (Continued)

■ Jump to TOC

#### **Electronic Prospect Match**

The Electronic Prospect Match (SRRSRIN) is used to determine if a record already exists in Banner for persons in the temporary tables.

- If the record exists in Banner, then the match status on the temporary table for this record is set to *M* (Matched).
- If the record does not match, then the match status is set to N (New).
- If the record is considered a suspense, (that is, some elements are matched but not enough to be considered a match), then the match status is set to S (Suspense).
- There is also another status of *E* (Error), meaning some portion of the data on the comparison of the record in Banner and the record in the temporary table have something missing from the Common Matching rules (for example, SSN, State, Zip, etc.).

#### **Electronic Prospect Inquiry**

All records in the temporary files can be viewed on the Electronic Prospect Inquiry Form (SRIPREL). Those records with a status of suspense can be viewed on this form by running a query on a match status of *S*. You may access the Common Matching Entry Form (GOAMTCH) from this form, which queries Banner data to assist in determining if a matching record exists. If the record is a match, click the SELECT ID icon. If the record is new click CREATE NEW icon.

#### **Migrate Electronic Prospects**

Once all suspended records have been updated to either N (New) or M (Matched), the Migrate Electronic Prospects Process (SRRPREL) is run. Depending on the values set for the parameters, as well as the values set for the rules on SAAERUL, a new recruit record may be created or an existing record may be updated at the time the test scores are loaded. If an address with the same address type already exists in Banner, then an additional address record may be created with the same address type and a one-up sequence number. If an existing recruit record is to be updated, then a contact for this specific tape will be added to the record.

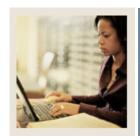

**Lesson:** Process Introduction (Continued)

Jump to TOC

#### If a match does not exist

For the existing rule label CREATENEWRECR (no recruit exists, create new recruit), the possible values are Y and N. When an incoming record is being loaded and matched to an existing Banner person, the code will check if a recruiting record already exists for the person. If the rule value is Y, then the incoming data will be used to create a recruiting record. If the rule value is N, then no recruiting record will be created.

In addition, records may be created for this person on the following forms, depending on the rules settings on the Electronic Admissions Application Rules Form (SAAERUL):

- SPAPERS demographic information
- SPAIDEN address information
- SPATELE telephone information
- SPAINTL international information
- SOAPCOL prior college information
- SOAHSCH high school information
- SRARECR source, contact, and interests
- SOATEST test scores (for test score tapes only)

#### If a match exists

If a match exists, then what happens will also depend on the values set on the Electronic Admissions Application Rules Form (SAAERUL) where the group code is equal to PREL. An existing recruit record may be updated with a new source or contact, or an entirely new recruit record may be created at the time the test scores are loaded. Regardless of the values set on SAAERUL, any null fields on the General Person Form (SPAPERS) will be filled in if the data for these fields exists on the search or test score tape.

In either case, the load status on SRIPREL is set to C, indicating that an Banner record was created or updated for this person using the data in the temporary tables.

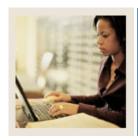

**Lesson:** Setting Up Tape Load Processing

■ Jump to TOC

#### Loading data

This Electronic Prospect Load Process (SRTLOAD) loads data from a search input file (e.g., College Guide/SSS, or Peterson) or a test score report file (i.e., SAT, ACT, GRE, or GMAT) to the following temporary tables: SRTIDEN, SRTPERS, SRTTELE, SRTADDR, SRTTEST, SRTPREL, SRTHSCH, SRTPCOL. The data in these tables is accessible using the Search Tape View (SRVPREL). After being loaded, all records have a match and load status of null, meaning they have not been matched to a Banner record or loaded into Banner.

The load process also creates an audit report detailing the status of each record on the input file.

#### **Setup needed**

In preparation for running SRTLOAD, you should

- set up the corresponding INFC code value on STVPREL
- set up rules on the Tape Conversion Form (SOTCNVT) for the conversion of the tape values to the Banner validation table values.

#### **Converting data**

The codes listed below are compared with SOTCNVT for conversion to Banner values and for default values.

If the code on the tape is empty, the value \* is matched against SOTCNVT. However, if the tape value is not empty, the incoming value is matched against SOTCNVT. If there is no available conversion for the tape value or the tape value is not valid on the Banner validation table, the literal DEFAULT is matched against SOTCNVT. An error message will be printed on the report if this is not available.

These values are converted from the value on the incoming tape to the appropriate Banner value and loaded to the appropriate temporary tables.

| ADMIT | DEPT | GNDR | RELG | TEFR |
|-------|------|------|------|------|
| CAMP  | EDLV | INTS | SBGI | TERM |
| CITZ  | EGOL | INTP | SBGH | TESC |
| CNTY  | ESEL | MAJR | STAT | TSPT |
| DEGC  | ETHN | MAJP | TADM | VTYP |
| DEGA  | ETHR | NATN | TEAC |      |

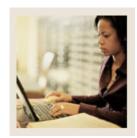

**Lesson:** Setting Up Tape Load Processing

(Continued)

■ Jump to TOC

### Converting data, continued

The exceptions for determining conversions and default values are for the following codes:

major code interest code term code

level code campus code contact type code source code address type code email type code

telephone code

SRTLOAD will analyze the high school or prior college graduation date against SOTCNVT to determine the term code. If there is no match, the value from the Term Code parameter is used. The level code, address type code, telephone type code, and email code inserted will always be from the input parameter value. If no source code or contact type code are entered in the input parameters, the value from STVINFC for the interface will be used. In addition, the test score source inserted on test scores will be the one created on STVINFC.

The fields INTS and MAJR can have multiple values in multiple fields for some types of tape loads. The \* and DEFAULT functionality will only work on the first match attempt for the field MAJR (MAJR1). If there are values in fields MAJR2, MAJR3, or MAJR4, the process will attempt to match the values against the SOTCNVT crosswalk and the values in STVMAJR. If no match is found for these, the output report will display an error indicating the field and the error. INTS will not use the \* or the DEFAULT functionality due to the possibility of many records existing on the incoming data file.

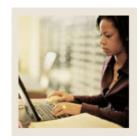

**Lesson:** Running the Electronic Prospect

**Load Process** 

Jump to TOC

### **Purpose**

Records can be loaded into the production tables either manually or electronically using processes in Job Submission. External data is first loaded into temporary tables using the SRTLOAD process. Running the Electronic Prospect Load Process (SRTLOAD) is how the data from the tape files is transferred to temporary tables.

Based on whether rules for file delimiters or delimiters/markers exist in the SORDLIM table for a given tape code, SRTLOAD will either look for the fields by position or by sequence number as defined in the SRRTPFD\_START\_POS field.

Once this process is run, either (1) use SRIPREL to manually load the information into the Banner production tables or (2) run SRRSRIN to match the data, then run SRRPREL to load the data into production.

### **Banner process**

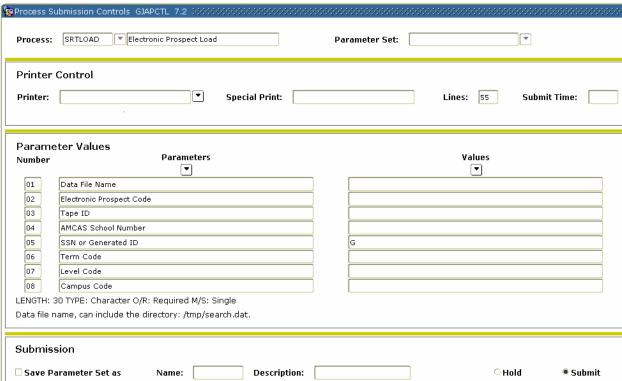

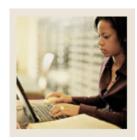

**Running the Electronic Prospect Load Process (Continued)** Lesson:

Jump to TOC

### **Parameters**

Use the information in the table to complete the procedure that follows.

| Req? | Parameter                  | Description                                                      |  |
|------|----------------------------|------------------------------------------------------------------|--|
| ✓    | Data File Name             | Data file name containing the search or test score tape records  |  |
|      |                            | or test score tape records to be loaded; can include the         |  |
|      |                            | directory: /tmp/search.data.                                     |  |
| ✓    | <b>Electronic Prospect</b> | Electronic prospect code to be used in the load; see table below |  |
|      | Code                       | for values.                                                      |  |
|      | Tape ID                    | Additional ID of the tape; useful if loading multiple tapes of   |  |
|      |                            | same prospect code.                                              |  |
|      | AMCAS School               | Enter the AMCAS school code to be processed in the load.         |  |
|      | Number                     | This parameter is optional for all incoming AMCAS files.         |  |
| ✓    | SSN or Generated           | Enter <i>S</i> to use SSN (Social Security Number) on data file; |  |
|      | ID                         | enter $G$ to always generate an ID.                              |  |
|      |                            |                                                                  |  |
|      |                            | Note: If the ID is generated or the incoming data is all zeros   |  |
|      |                            | (as is the case with some ACT records), the process will         |  |
|      |                            | display GEN in the <b>ID</b> field on the output report when the |  |
|      |                            | report is executed in audit mode; the actual generated IDs will  |  |
|      |                            | display on the output report when the report is executed in      |  |
|      |                            | update mode.                                                     |  |
| ✓    | Term Code                  | Term code that will be used if a term code cannot be             |  |
|      |                            | determined from the high school graduation date on the search    |  |
|      |                            | or test score tape and the SOTCNVT conversion rules.             |  |
| ✓    | Level Code                 | Level code that will go on the prospect record                   |  |
|      |                            |                                                                  |  |
|      |                            | Example: UG – undergraduate                                      |  |
|      | Campus Code                | Campus code that will go on the prospect record                  |  |
|      |                            |                                                                  |  |
|      |                            | Example: M – Main                                                |  |
|      | AMCAS Degree               | Degree code for the prospect record. This parameter is           |  |
|      | Code                       | optional for all tapes except AMCAS.                             |  |
|      | AMCAS Major                | Major code for the prospect record. This parameter is optional   |  |
|      | Code                       | for all tapes except AMCAS. AMCAS requires the major code        |  |
|      |                            | for the application when SRTLOAD is run for the electronic       |  |
|      |                            | prospect code AMCS.                                              |  |
|      | <b>Department Code</b>     | Department code for the prospect record.                         |  |

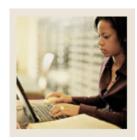

Lesson: Running the Electronic Prospect Load Process (Continued)

Jumo to TO

## Parameters, continued

| Req?     | Parameter                 | Description                                                                                                    |  |
|----------|---------------------------|----------------------------------------------------------------------------------------------------|--|
|          | Contact Code              | Contact code that will go on the prospect record                                                                                                    |  |
|          |                           |                                                                                                    |  |
|          |                           | Example: TAP – Test score tape                                                                                                    |  |
|          | Source Code               | Source code that will go on the prospect record                                                                                                    |  |
|          |                           |                                                                                                    |  |
|          |                           | Example: 1008 – Alcorn State University                                                                                                    |  |
| <b>✓</b> | Address Type Code         | Address type code for the prospect                                                                                                    |  |
|          |                           |                                                                                                    |  |
|          |                           | Example: PR – permanent                                                                                                    |  |
| ✓        | Address Source            | Address source code for the prospect record                                                                                                    |  |
|          | Code                      | Defect to lead on the second of the second of the second o |  |
|          | Telephone Type            | Default telephone type code for prospect record                                                                                                    |  |
|          | Code                      | Example: P1 – Parent 1                                                                                                    |  |
|          | Email Type Code           | Email type code for the prospect                                                                                                    |  |
|          | Eman Type Code            | Email type code for the prospect                                                                                                    |  |
|          |                           | Example: CAMP – campus email                                                                                                    |  |
| <b>✓</b> | Print Test Scores         | Enter <i>Y</i> to print test scores on the report while processing test                                                                                                    |  |
|          | Time lest sectes          | score records; enter N to suppress printing test scores                                                                                                    |  |
|          |                           |                                                                                                    |  |
|          |                           | <u>Default</u> : <i>Y</i> – Yes                                                                                                    |  |
|          | <b>Default Test Month</b> | Default month for the test, if none exists on the input file.                                                                                                    |  |
|          |                           | _                                                                                                    |  |
|          |                           | <u>Values</u> : 01 – 12                                                                                                    |  |
| ✓        | <b>Print County Code</b>  | Enter <i>Y</i> to print validation errors for the county for AMCAS                                                                                                    |  |
|          | Errs (AMCAS)              | processing or N to not print validation errors.                                                                                                    |  |
| ✓        | Print Validation          | Enter <i>Y</i> to print the validation summary or <i>N</i> to not print the                                                                                                    |  |
|          | Summary                   | validation summary.                                                                                                    |  |
| ✓        | Run Mode                  | Enter $U$ to update the database; enter $A$ to produce audit report                                                                                                    |  |
|          |                           | Default: U                                                                                                    |  |
|          |                           | Note: Due the encourse in sudit we do to determine what are                                                                                                    |  |
|          |                           | Note: Run the process in audit mode to determine what values                                                                                                    |  |
|          |                           | are missing from Banner (e.g., high school codes, major                                                                                                    |  |
|          |                           | codes). If these values are not created in Banner and converted using SOTCNVT where appropriate, the value will not be                                                                                                    |  |
|          |                           | loaded into Banner.                                                                                                    |  |
|          |                           | roaded into Daillet.                                                                                                    |  |

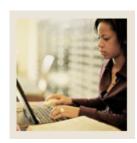

**Lesson:** Running the Electronic Prospect

**Load Process (Continued)** 

**⋖** Jump to TOC

## Prospect and tape codes by tape type

Use the information in the table to complete the procedure that follows.

| Tape Type  | Prospect Code from<br>STVPREL | Tape Code from STVTAPE |
|------------|-------------------------------|------------------------|
| SAT        | SAT                           | SAT                    |
| ACT        | ACT                           | ACT                    |
| GRE        | GRE                           | GRE                    |
| GMAT       | GMAT                          | GMAT                   |
| SSS (psat) | SSS_PSAT                      | SSS_SEARCH             |
| SSS (sat)  | SSS_SAT1                      | SSS_SEARCH             |
| Peterson   | PETR                          | PETERSON               |
| ACT/ EOS   | ACT_EOS                       | ACT_EOS                |
| PCU        | PCU                           | PCU                    |

### **Procedure**

Follow these steps to run the Electronic Prospect Load Process.

| Step | Action                                                                                                    |  |  |
|------|----------------------------------------------------------------------------------------------------|--|--|
| 1    | Create the data file for loading.                                                                                                    |  |  |
|      | Example: Move the data from the original source (text file, CSV file) onto the appropriate server via FTP.                                                                                                    |  |  |
|      | Note: in most cases, the technical staff will be doing the moving of FTP files to appropriate servers.                                                                                                    |  |  |
| 2    | Access the Electronic Prospect Load Process (SRTLOAD).                                                                                                    |  |  |
|      | Note: Always run SRTLOAD in audit mode first to determine the values that are missing in Banner. These values will need to be created in Banner or converted on SOTCNVT (where appropriate) before running SRTLOAD in update mode. |  |  |
| 3    | Perform a Next Block function.                                                                                                    |  |  |
| 4    | Enter the desired printer name in the <b>Printer</b> field.                                                                                                    |  |  |
|      | Note: You can enter <i>DATABASE</i> to write the report to a table for on-line viewing and to enable the saving of the report to a shared folder on a designated network drive.                                                    |  |  |
| 5    | Perform a <b>Next Block</b> function to navigate to the Parameters Values block.                                                                                                    |  |  |

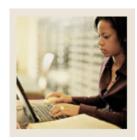

Running the Electronic Prospect Load Process (Continued) Lesson:

Jump to TOC

## Procedure, continued

| Step | Action                                                                                                   |  |  |
|------|----------------------------------------------------------------------------------------------------|--|--|
| 6    | Enter the parameters from the tables on the previous pages.                                              |  |  |
|      |                                                                                                    |  |  |
|      | Note: List of Values can be accessed by double-clicking on the <b>Search</b> icon.                       |  |  |
| 7    | Perform a <b>Next Block</b> function.                                                                    |  |  |
| 8    | Select the Save Parameter Set as checkbox if you want to save these parameters for                       |  |  |
|      | future use.                                                                                              |  |  |
| 9    | Enter a name and description for your parameters in the <b>Name</b> and <b>Description</b> fields.       |  |  |
| 10   | Select the <b>Hold</b> radio button if you want to run this process at a later time or the <b>Submit</b> |  |  |
|      | radio button if you want this process to run immediately.                                                |  |  |
| 11   | Click the <b>Save</b> icon.                                                                              |  |  |
| 12   | Click the <b>Exit</b> icon.                                                                              |  |  |
|      |                                                                                                    |  |  |
|      | Note: If you selected the <b>Submit</b> radio button, the process will run when you save your            |  |  |
|      | work.                                                                                                    |  |  |

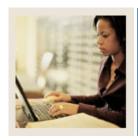

**Lesson:** Using the Electronic Prospect

**Inquiry Form** 

Jump to TOC

### **Purpose**

The form SRIPREL is used to query and view records in the Search Tape View (SRVPREL). This form is also used in conjunction with the Search Tape Matching Process (SRRSRIN) and the Migrate Electronic Prospects Process (SRRPREL).

If the person is a match, click on the Match button, and you will be returned to SRIPREL. If the person is new, set the Override (Status) to *N* and click the Save icon. You may then exit back to SRIPREL. If the record is new click CREATE NEW icon. If the record is a match, click the SELECT ID icon.

The new match status, either \*New\* or \*Matched\*, is displayed under that person's record on SRIPREL. When you exit the form or re-query against the data in the SRVPREL view, these highlighted values disappear, and the Status Match field is updated appropriately.

Use the Create item in the Options Menu to create Banner records individually. Or, you can use the Migrate Electronic Prospects Process (SRRPREL) load those records with a match status of either N (New) or M (Match) to Banner production.

All fields on this form are searchable and can be used in combination to locate specific tape loads or populations.

### Overview of process

Using the Electronic Prospect Inquiry Form (SRIPREL), you can search on the following fields: prospect ID, last name, first name, m(iddle) i(nitial), prospect code, tape ID, status match, status load, street1, ZIP, high sch(ool code/name), birth date, and date add(ed). Once a matching record or group of potential matches has been retrieved, you can select a specific record and click on the Detail option from the drop-down menu.

This accesses the Electronic Prospect Detail Form (SRAPREL). This form displays biographic information associated with the search or test score tape record selected on SRIPREL, information about the search tape from which this record was created, test score information, or interest information. Once you are convinced you have the correct person, exit the form to return to the Electronic Prospect Inquiry Form (SRIPREL).

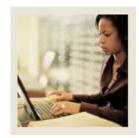

Lesson: Using the Electronic Prospect Inquiry Form (Continued)

■ Jump to TOC

### **Banner form**

🗽 Electronic Prospect Inquiry SRIPREL 7.2

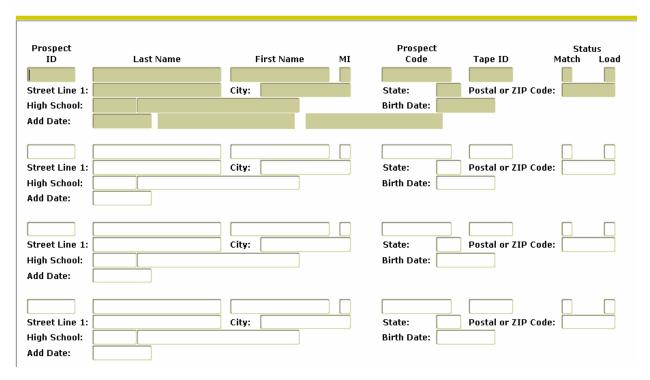

### **Procedure**

Follow these steps to query the Search Tape view to find matches for test score reports.

| St | tep | Action                                                                                                    |  |  |
|----|-----|----------------------------------------------------------------------------------------------------|--|--|
|    | 1   | Access the Electronic Prospect Inquiry Form (SRIPREL).                                                                                                    |  |  |
|    | 2   | You can search on the following fields: <b>Prospect ID</b> , <b>Last Name</b> , <b>First Name</b> ,                                                                    |  |  |
|    |     | M(iddle) I(nitial), Prospect Code, Tape ID, Status Match, Status Load, Street1, ZIP,                                                                                   |  |  |
|    |     | High Sch(ool Code/Name), Birth Date, and Date Add(ed).                                                                                                    |  |  |
|    |     | Note: Once a matching record or group of potential matches has been retrieved, you can select a specific record and select <u>Detail</u> from the <b>Options</b> menu. |  |  |
|    |     | Note: The Detail option accesses the Electronic Prospect Detail Form (SRAPREL).                                                                                        |  |  |

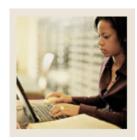

Lesson: Using the Electronic Prospect Inquiry Form (Continued)

Jump to TO

## **Procedure continued**

| Step | Action                                                                                         |  |  |
|------|------------------------------------------------------------------------------------------------|--|--|
| 3    | Select Match from the <b>Options</b> menu to go to the Common Matching Entry Form              |  |  |
|      | (GOAMTCH). You can only do this if the record's <b>Status Load</b> and <b>Status Match</b>     |  |  |
|      | fields are null (indicating that this record has not been matched or loaded).                  |  |  |
|      | Note: Do this to see if the person already exists in Banner.                                   |  |  |
| 4    | If necessary, choose a source code for the <b>Matching Source</b> field.                       |  |  |
|      |                                                                                                |  |  |
|      | Note: This may default in, depending on the setup on GORCMUS.                                  |  |  |
| 5    | Perform a <b>Next Block</b> function.                                                          |  |  |
| 6    | Data defaults into the Data Entry block form the tape load data. Enter any additional          |  |  |
|      | information, as needed.                                                                        |  |  |
|      |                                                                                                |  |  |
|      | Note: The minimum requirements are last name for a person record; non-person name              |  |  |
|      | for a non-person record.                                                                       |  |  |
| 7    | Click the <b>Duplicate Check</b> icon or perform a <b>Next Block</b> function to execute the   |  |  |
|      | Common Matching algorithm.                                                                     |  |  |
|      |                                                                                                |  |  |
|      | Result: If an exact match is found, the person and their data will display in the <b>Match</b> |  |  |
|      | tab. The <b>Potential Match</b> tab will only be available if other potential matches are      |  |  |
|      | found.                                                                                         |  |  |

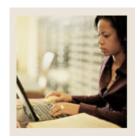

Using the Electronic Prospect Inquiry Form (Continued) Lesson:

## Procedure, continued

| IF    | THEN                                                                                                    |
|-------|----------------------------------------------------------------------------------------------------|
| New   | Click <b>Yes</b> to create a new PIDM.                                                                                                    |
|       | Result: A new Banner PIDM is created; data from the top block is inserted into the appropriate tables.                                                                                                    |
|       | Tr r                                                                                                    |
|       | Note: You will be returned to SRIPREL.                                                                                                    |
| Match | Choose either:                                                                                                    |
|       | <ul> <li>Select ID to select the record and carry it back to the key block of the %IDEN form.</li> <li>Update ID to update the record with data from top block.</li> </ul>                                                           |
|       | Note: Clicking <b>Update ID</b> will update the following data, if it has been entered in the Data Entry block:                                                                                                    |
|       | <ul> <li>SSN/SIN/TIN if it is null in Banner</li> <li>Date of Birth if it is null in Banner</li> <li>Gender if it is Unknown in Banner</li> <li>Address, telephone, and e-mail if the type does not exist for the record.</li> </ul> |
|       | A new sequence for the address will be created if the same type exists but address information is different.                                                                                                    |

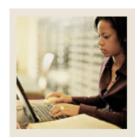

Using the Electronic Prospect Inquiry Form (Continued) Lesson:

Jump to TOC

## Procedure, continued

| 8 | Use <u>Create</u> from the <b>Options</b> menu to load the record.                                                                    |  |
|---|----------------------------------------------------------------------------------------------------|--|
|   | Note: You will see a message in the Auto Hint line telling you the 'Load was successful.'                                             |  |
| 9 | Click the <b>Exit</b> icon.                                                                                                    |  |
|   | Note: Return to SRIPREL and notice that the Load Status field now shows a 'C'. That means that the record was loaded into production. |  |

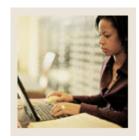

Lesson: Using the Electronic Prospect Detail

**Form** 

Jump to TOC

### **Purpose**

Use the Electronic Process Detail Form (SRAPREL) to view biographical and search or test score tape data for a person that has been loaded into the temporary tables. The form allows you to view all search tape records for this ID that are present in the Search Tape View (SRVPREL). This form is accessed independently or from the Electronic Prospect Inquiry Form (SRIPREL) using the Detail item in the **Options** menu.

### **Banner form**

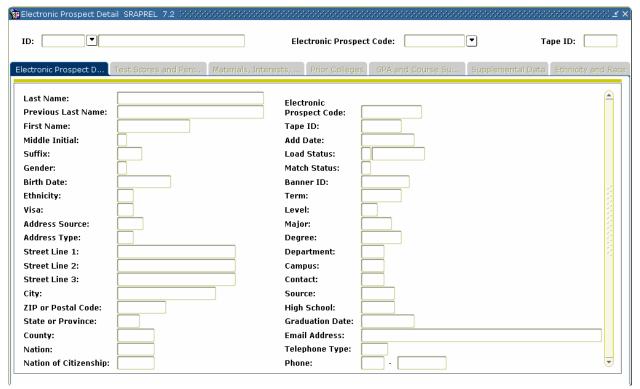

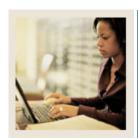

**Using the Electronic Prospect Detail Form (Continued)** Lesson:

Jump to TOC

### **Procedure**

Follow these steps to complete the process.

| Step | Action                                                                                          |  |  |
|------|-------------------------------------------------------------------------------------------------|--|--|
| 1    | Access the Electronic Process Detail Form (SRAPREL).                                            |  |  |
| 2    | Enter an ID (searched SRIPREL) in the <b>ID</b> field or search for a person that you think has |  |  |
|      | been loaded into the temporary tables.                                                          |  |  |
|      |                                                                                                 |  |  |
|      | Note: The information in the <b>PREL</b> field will default from the information in the         |  |  |
|      | temporary tables.                                                                               |  |  |
| 3    | Enter the Tape ID, in the <b>Tape ID</b> field. This information may default.                   |  |  |
| 4    | Perform a <b>Next Block</b> function to get to the Electronic Prospect Detail Block.            |  |  |
| 5    | Select the <u>Test Scores and Interest</u> tab to view additional information.                  |  |  |
| 6    | Select the Requested Materials tab to view materials requested.                                 |  |  |
| 7    | Click the <b>Exit</b> icon.                                                                     |  |  |

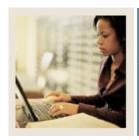

Lesson: Running the Electronic Match

**Process** 

■ Jump to TOC

### **Purpose**

Run the Electronic Match Process (SRRSRIN) to determine if a match exists between a record on the Search Tape View (SRVPREL) and Banner production data when loading search or test score tape records en masse.

The process runs against all records in SRVPREL that have a match status of null and a load status of null.

This assumes that if you change the Common Matching Rules (GORMCMRL), you are not able to rematch someone on SRVPREL who has already been matched, because the person's match status will no longer be null.

This process sets the match status on SRVPREL to either N (New), M (Matched) or S (Suspense). The S records can be viewed and updated on the Common Matching Entry Form (GOAMTCH), which is accessed from the Electronic Prospect Query Form (SRIPREL).

### **Banner process**

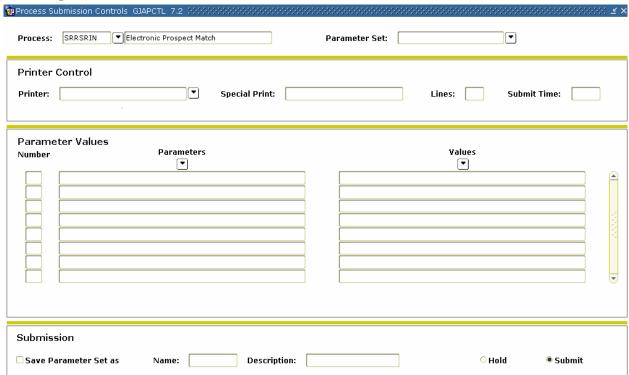

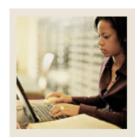

**Running the Electronic Match Process (Continued)** Lesson:

Jump to TOC

### **Parameters**

Use the information in the table to complete the procedure that follows.

| Req?     | Parameter                       | Description                                         |
|----------|---------------------------------|-----------------------------------------------------|
| <b>✓</b> | <b>Electronic Prospect Code</b> | Electronic prospect code to determine which         |
|          |                                 | records in the Search Tape View (SRVPREL)           |
|          |                                 | will be processed.                                  |
|          |                                 | _                                                   |
|          |                                 | Example: SAT—SAT Test Tape.                         |
|          | Tape ID                         | Prospect tape ID code that further defines          |
|          |                                 | what records to process.                            |
| ✓        | Report Type                     | Report type value— $E$ (Error), $N$ (New), $M$      |
|          |                                 | (Match), A (All).                                   |
|          |                                 |                                                     |
|          |                                 | Default: A                                          |
| <b>✓</b> | Auto Load                       | Enter <i>Y</i> to automatically load new or matched |
|          |                                 | IDs, enter <i>N</i> to do duplicate processing.     |

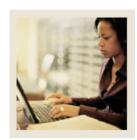

**Running the Electronic Match Process (Continued)** Lesson:

Jump to TOC

### Procedure

Follow these steps to run the Electronic Match Process.

| Step | Action                                                                                                   |
|------|----------------------------------------------------------------------------------------------------|
| 1    | Run the Electronic Prospect Match Process (SRRSRIN) to determine if a record exists in                   |
|      | Banner.                                                                                                  |
|      |                                                                                                    |
|      | Note: This process uses the Common Matching Source entered on STVINFC to select                          |
|      | the Common Matching rules defined on GORCMRL.                                                            |
|      |                                                                                                    |
|      | Note: This process uses the rules set up on GORCMRL for the tape type.                                   |
| 2    | Enter the desired printer name in the <b>Printer</b> field.                                              |
|      |                                                                                                    |
|      | Note: You can enter <i>DATABASE</i> to write the report to a table for on-line viewing and to            |
|      | enable the saving of the report to a shared folder on a designated network drive.                        |
| 3    | Perform a <b>Next Block</b> function to navigate to the Parameters Values block.                         |
| 4    | Enter the parameters from the table on the previous page.                                                |
| 5    | Perform a <b>Next Block</b> function.                                                                    |
| 6    | Select the Save Parameter Set as checkbox if you want to save these parameters for                       |
|      | future use.                                                                                              |
| 7    | Enter a name and description for your parameters in the <b>Name</b> and <b>Description</b> fields.       |
| 8    | Select the <b>Hold</b> radio button if you want to run this process at a later time or the <b>Submit</b> |
|      | radio button if you want this process to run immediately.                                                |
| 9    | Click the <b>Save</b> icon.                                                                              |
| 10   | Click the <b>Exit</b> icon.                                                                              |

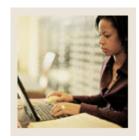

**Lesson:** Using the Migrate Electronic

**Prospects Process** 

Jump to TOC

### **Purpose**

The Migrate Electronic Prospects Process (SRRPREL) is used to create new search or test score records or update existing Banner recruiting or admissions records with any new data source information. SRRPREL processes all search or test score tape records that have a Status Match of N (New) or M (Matched) with an empty Status Load, depending on the entered parameter values. Once a record has been loaded, its load status is set to *C* (Created).

The source and contact codes identified as parameters on the SRTLOAD process are loaded to the new or updated recruiting or admissions records based on the values for these rules on the Electronic Admissions Application Rules Form (SAAERUL). If no values are entered for these parameters in the SRTLOAD process, the values entered on STVINFC will be used. SRRPREL allows for the update of an existing recruiting or admissions record instead of always creating a new recruiting record if you request that additional information be loaded. Default values from SRAPRED will be used if they have been set up.

### **Banner process**

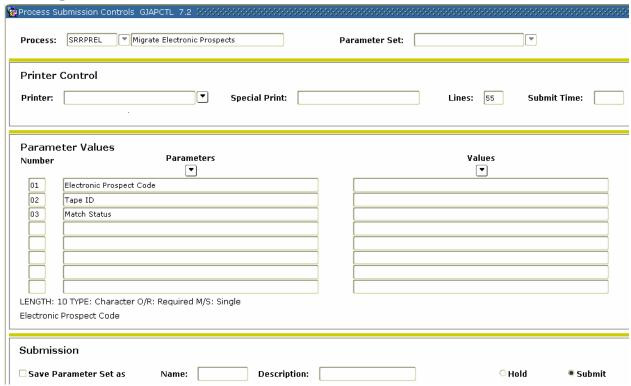

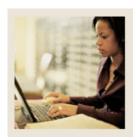

Lesson: Using the Migrate Electronic

**Prospects Process (Continued)** 

**⋖** Jump to TOC

### **Parameters**

Use the information in the table to complete the procedure that follows.

| Req?     | Parameter                       | Description                                                                                              |  |
|----------|---------------------------------|----------------------------------------------------------------------------------------------------|--|
| <b>√</b> | <b>Electronic Prospect Code</b> | Electronic prospect code to determine which records in the Search Tape View (SRVPREL) will be processed. |  |
|          |                                 | Example: SAT—SAT Test Tape                                                                               |  |
|          | Tape ID                         | Prospect tape ID code that further defines what records to process.                                      |  |
| <b>√</b> | Match Status                    | Enter <i>M</i> to select only matched rows, <i>N</i> (New), or <i>A</i> (All).                           |  |

### **Procedure**

Follow these steps to run the Migrate Electronic Prospects Process.

| Step | Action                                                                                                   |
|------|----------------------------------------------------------------------------------------------------|
| 1    | Access the Migrate Electronic Prospects Process (SRRPREL).                                               |
| 2    | Enter the desired printer name in the <b>Printer</b> field.                                              |
|      |                                                                                                    |
|      | Note: You can enter <i>DATABASE</i> to write the report to a table for on-line viewing and to            |
|      | enable the saving of the report to a shared folder on a designated network drive.                        |
| 3    | Perform a <b>Next Block</b> function to navigate to the Parameters Values block.                         |
| 4    | Enter the parameters.                                                                                    |
| 5    | Perform a Next Block function.                                                                           |
| 6    | Select the Save Parameter Set as checkbox if you want to save these parameters for                       |
|      | future use.                                                                                              |
| 7    | Enter a name and description for your parameters in the <b>Name</b> and <b>Description</b> fields.       |
| 8    | Select the <b>Hold</b> radio button if you want to run this process at a later time or the <b>Submit</b> |
|      | radio button if you want this process to run immediately.                                                |
| 9    | Click the <b>Save</b> icon.                                                                              |
| 10   | Click the <b>Exit</b> icon.                                                                              |

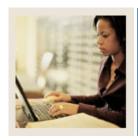

**Lesson:** Purging Records

■ Jump to TOC

### **Purpose**

Use the Electronic Prospect Purge Process (SRTPURG) to purge data from the temporary tables based on the following parameters:

- Electronic Prospect Code
- Tape ID
- Term Code
- Level Code
- Date Added (date data was loaded into the temporary tables)
- Match Status
- Load Status
- Date Loaded (date data was loaded to Banner)
- Print Detail on Report
- Run Mode

The **Print Detail on Report** parameter determines what will be included on the report output.

Use the **Electronic Prospect Code** parameter to purge all records associated with a specific search tape (for example, Peterson) or specific tape type (for example, SAT).

Use the **Tape ID** parameter to:

- Purge all records associated with one tape of many received from the same search company (for example, College Board Search tapes). For example, two separate tapes may be requested from student search, one for students in a specific region, and one for students with certain advanced placement exam scores.
- Purge all records associated with a specific test score tape of many received from the same source. For example, if you use different Tape IDs for each tape load such as SAT1, SAT2, and so on, you will be able to purge only those SAT records associated with the Tape ID SAT1 and leave the other SAT records on the temporary tables untouched.

This process is used to delete records from the search or test score tape temporary tables based on the report parameter values. This process allows you to designate which records to purge. All data associated with a search or test score tape record is deleted. This is an optional process.

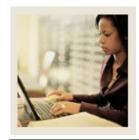

**Lesson:** Purging Records (Continued)

Jump to TOC

### **Banner process**

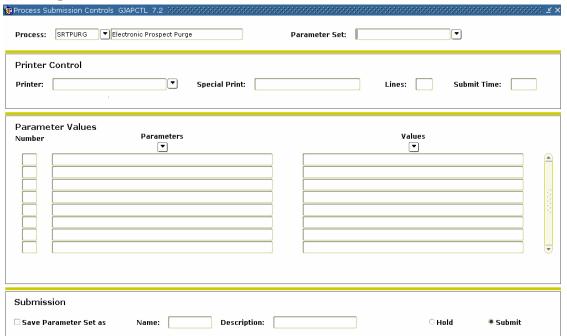

#### **Parameters**

Use the information in the table to complete the procedure that follows.

| Req? | Parameter                  | Description                                                                    |  |
|------|----------------------------|--------------------------------------------------------------------------------|--|
| ✓    | <b>Electronic Prospect</b> | Electronic prospect code to determine which records in the                     |  |
|      | Code                       | Search Tape View (SRVPREL) will be processed                                   |  |
|      |                            |                                                                                |  |
|      |                            | Example: SAT—SAT Test Tape                                                     |  |
|      | Tape ID                    | Prospect tape ID code that further defines what records to                     |  |
|      |                            | process                                                                        |  |
|      | Term Code                  | Term code that will be used if a term code cannot be                           |  |
|      |                            | determined from the high school graduation date on the                         |  |
|      |                            | search or test score tape and the SOTCNVT conversion rules                     |  |
|      | Level Code                 | Level code that will go on the prospect record                                 |  |
|      |                            |                                                                                |  |
|      |                            | Example: UG—undergraduate                                                      |  |
|      | Date Added                 | DD-MM-YYYY                                                                     |  |
|      | Match Status               | Enter <i>M</i> to select only matched rows, <i>N</i> (New), or <i>A</i> (All). |  |
|      | Load Status                | Enter the load status of the records, C for Created.                           |  |

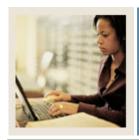

**Lesson:** Purging Records (Continued)

**⋖** Jump to

## Parameters, continued

| Req?     | Parameter       | Description                                                                                                    |  |
|----------|-----------------|----------------------------------------------------------------------------------------------------|--|
|          | Date Loaded     | DD-MM-YYYY                                                                                                    |  |
|          | Print Detail on | Values: Y (Yes), N (No                                                                                           |  |
|          | Report          |                                                                                                    |  |
| <b>✓</b> | Run Mode        | Enter $U$ to update the database; enter $A$ to produce audit report.                                             |  |
|          |                 | Default: U                                                                                                    |  |
|          |                 | Note: Run the process in audit mode to determine what                                                            |  |
|          |                 | values are missing from Banner (e.g., high school codes,                                                         |  |
|          |                 | major codes). If these values are not created in Banner and converted using SOTCNVT where appropriate, the value |  |
|          |                 | will not be loaded into Banner.                                                                                  |  |

### **Procedure**

Follow these steps to complete the process.

| Step | Action                                                                                                   |
|------|----------------------------------------------------------------------------------------------------|
| 1    | Access the Electronic Prospect Purge Process (SRTPURG).                                                  |
| 2    | Enter the desired printer name in the <b>Printer</b> field.                                              |
|      |                                                                                                    |
|      | Note: You can enter <i>DATABASE</i> to write the report to a table for on-line viewing and to            |
|      | enable the saving of the report to a shared folder on a designated network drive.                        |
| 3    | Perform a <b>Next Block</b> function to navigate to the Parameters Values block.                         |
| 4    | Enter the parameters from the table on the previous page.                                                |
| 5    | Perform a <b>Next Block</b> function.                                                                    |
| 6    | Click the Save Parameter Set as checkbox.                                                                |
| 7    | Enter a name and description in the Name and Description fields.                                         |
| 8    | Select the <b>Hold</b> radio button if you want to run this process at a later time or the <b>Submit</b> |
|      | radio button if you want this process to run immediately.                                                |
| 9    | Click the <b>Save</b> icon.                                                                              |
| 10   | Click the <b>Exit</b> icon.                                                                              |

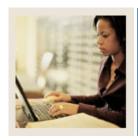

**Lesson:** Summary

**■** Jump to TOC

#### Let's review

As a result of completing this section, you have

- set up and run the Tape Load Process
- created and/or updated recruiting and/or admissions records through either the batch or individual loading process.

### **Next step**

Now you are ready to utilize recruiting and/or admissions records and continue to process your prospect or admissions records.

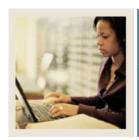

**Self Check** Lesson:

Jump to TOC

### **Directions**

Use the information you have learned in this workbook to complete this self check activity. Match the form to its description by filling in the blank with the correct letter.

### **Question 1**

| Place the steps of the Tape Load Process in their correct order.                                         |
|----------------------------------------------------------------------------------------------------|
| Load the tape to a flat file named XXXYYYY.DAT where XXX=the name of the tape and YYY = processing year. |
| Establish the parameters for SRTLOAD on the Process Submission Control Form (GJAPCTL).                   |
| Establish the converted values on the Tape Code Conversion Form (SOTCNVT).                               |
| Question 2                                                                                               |

### Question 2

Match the form/process names with their functions.

- **Electronic Prospect Match** \_\_\_ Electronic Prospect Inquiry \_ Migrate Electronic Prospects **Electronic Prospect Load Process**
- a) Those records with a status of suspense can be viewed on this form by running a query on a match status of S.
- b) This process loads data from a search input file or a test score report file to temporary tables.
- c) This is used to determine if a record already exists in Banner for persons in the temporary tables.
- d) This process is run once all suspended records have been updated to either N(New) or M (Matched).

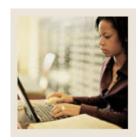

**Lesson:** Self Check (Continued)

■ Jump to TOC

### **Question 3**

In preparation for running SRTLOAD, you should:

- a) set up the corresponding INFC code value on STVPREL
- b) set up rules on the Tape Conversion Form (SOTCNVT) for the conversion of the tape load values to the Banner validation table values.

True or False

### **Question 4**

This form allows you to view all search tape records for a certain ID that are present in the Search Tape View (SRVPREL).

- a) Electronic Process Detail (SRAPREL)
- b) Electronic Process Inquiry Form (SRIPREL)
- c) Search Tape View Form (SRVPREL)

#### **Question 5**

Run this process to determine if a match exists between a record on the Search Tape View (SRVPREL) and Banner production data when loading search or test score tape records en masse.

### **Question 6**

This process is used to create new search or test score records or update existing Banner recruiting or admissions records with any new data source information.

### **Question 7**

This process is used to delete records from the search or test score tape temporary tables based on the report parameter values.

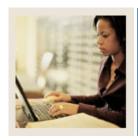

Lesson: Answer Key for Self Check

**■** Jump to TOC

### **Question 1**

Put the steps of the Tape Load Process in their correct order:

- **2** Load the tape to a flat file named XXXYYYY.DAT where XXX=the name of the tape and YYY = processing year.
- **3** Establish the parameters for SRTLOAD on the Process Submission Control Form (GJAPCTL).
- 1 Establish the converted values on the Tape Code Conversion Form (SOTCNVT).

### **Question 2**

Match the form/process names with their functions.

- c) Electronic Prospect Match
- a) Electronic Prospect Inquiry
- d) Migrate Electronic Prospects
- **b)** Electronic Prospect Load Process
- a) Those records with a status of suspense can be viewed on this form by running a query on a match status of S.
- b) This process loads data from a search input file or a test score report file to temporary tables.
- c) This is used to determine if a record already exists in Banner for persons in the temporary tables.
- d) This process is run once all suspended records have been updated to either N(New) or M (Matched).

### **Question 3**

In preparation for running SRTLOAD, you should:

- a) set up the corresponding INFC code value on STVPREL
- b) set up rules on the Tape Conversion Form (SOTCNVT) for the conversion of the tape load values to the Banner validation table values.

### True

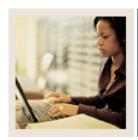

Lesson: Answer Key for Self Check

(Continued)

Jump to TOC

### **Question 4**

This form allows you to view all search tape records for a certain ID that are present in the Search Tape View (SRVPREL).

- a) Electronic Process Detail (SRAPREL)
- b) Electronic Process Inquiry Form (SRIPREL)
- c) Search Tape View Form (SRVPREL)

### **Question 5**

Run this process to determine if a match exists between a record on the Search Tape View (SRVPREL) and Banner production data when loading search or test score tape records en masse.

### **Electronic Match Process**

### **Question 6**

This process is used to create new search or test score records or update existing Banner recruiting or admissions records with any new data source information.

### **Migrate Electronic Prospects Process**

### **Question 7**

This process is used to delete records from the search or test score tape temporary tables based on the report parameter values.

### **Prospect Purge Process**

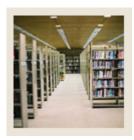

**Lesson:** Overview

**⋖** Jump to TOC

## Introduction

The purpose of this section is to provide reference materials related to the workbook.

## **Section contents**

| Overview                          | Error! Bookmark not defined. |
|-----------------------------------|------------------------------|
| Setup Forms and Where Used        | Error! Bookmark not defined. |
| Day-to-Day Forms and Setup Needed |                              |
| Forms Job Aid                     | Error! Bookmark not defined. |

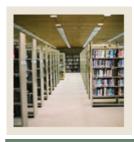

**Lesson:** Setup Forms and Where Used

**⋖** Jump to TOC

### Guide

Use this table as a guide to the setup forms and the day-to-day forms that use them.

| Setup Form                     |         | Day-to-Day Form(s)           |         |
|--------------------------------|---------|------------------------------|---------|
| Form Name Code                 |         | Form Name                    | Code    |
| Electronic Prospect Validation | STVPREL | Electronic Prospect Load     | SRTLOAD |
| Form                           |         | Electronic Prospect Match    | SSRSRIN |
|                                |         | Migrate Electronic Prospects | SRRPREL |
|                                |         | Process                      |         |
|                                |         | Electronic Prospect Inquiry  | SRIPREL |
|                                |         | Form                         |         |
|                                |         | Electronic Process Detail    | SRAPREL |
|                                |         | Form                         |         |
|                                |         | Electronic Prospect Purge    | SRTPURG |
|                                |         | Process                      |         |
| Electronic Data File and Tape  | STVTAPE | See above                    |         |
| Validation Form                |         |                              |         |
| Tape Field Names Validation    | STVTPFD | See above                    |         |
| Form                           |         |                              |         |
| Source/Background Institution  | STVSBGI | See above                    |         |
| Code Validation Form           |         |                              |         |
| Contact Type Code Validation   | STVCTYP | See above                    |         |
| Form                           |         |                              |         |
| Interface Validation Form      | STVINFC | See above                    |         |
| Tape Code Conversion Form      | SOTCNVT | See above                    |         |
| Electronic Admission           | SAAERUL | See above                    |         |
| Application Rules Form         |         |                              |         |
| Tape Field Position Rule Form  | SRATPFD | See above                    |         |
| Tape File Delimiter Type       | SORDLIM | See above                    |         |
| Tape File Test Score Controls  | SRATPTS | See above                    |         |
| Test Score Percentile Type     | STVTSPT | Electronic Prospect Load     | SRTLOAD |
| Validation                     |         |                              |         |
| Electronic Prospects Options   | SRAPRED | Migrate Electronic Prospects | SRRPREL |
| Default                        |         | Process                      |         |
|                                |         | Electronic Prospect Inquiry  | SRIPREL |
|                                |         | Form                         |         |

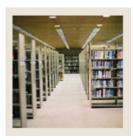

**Lesson:** Day-to-Day Forms and Setup

Needed

■ Jump to TOC

### Guide

Use this table as a guide to the day-to-day forms and the setup forms needed for each.

| Day-to-Day Form                             | Setup Forms Needed                                                         |
|---------------------------------------------|----------------------------------------------------------------------------|
| Electronic Prospect Load (SRTLOAD)          | Electronic Admission Application Rules                                     |
|                                             | (SAAERUL)                                                                  |
|                                             | • Electronic Prospect Validation (STVPREL)                                 |
|                                             | • Interface Validation (STVINFC)                                           |
|                                             | • Tape Field Position Rule (SRATPFD)                                       |
|                                             | • Interface Validation (STVINFC)                                           |
|                                             | <ul> <li>Electronic Data File and Tape Validation<br/>(STVTAPE)</li> </ul> |
|                                             | • Tape Field Names Validation (STVTPFD)                                    |
|                                             | Source/Background Institution Code                                         |
|                                             | Validation (STVSBGI)                                                       |
|                                             | • Contact Type Code Validation (STVCTYP)                                   |
|                                             | <ul> <li>Test Score Percentile Type Validation<br/>(STVTSPT)</li> </ul>    |
|                                             | Tape Code Conversion (SOTCNVT)                                             |
|                                             | • Tape Field Position Rule (SRATPFD)                                       |
|                                             | Tape File Delimiter Type (SORDLIM)                                         |
|                                             | Tape File Test Score Controls (SRATPTS)                                    |
|                                             | Optional Electronic Prospects Options                                      |
|                                             | Default (SRAPRED)                                                          |
| Electronic Prospect Match (SSRSRIN)         | See above                                                                  |
| Migrate Electronic Prospects Process        | See above                                                                  |
| (SRRPREL)                                   |                                                                            |
| Electronic Prospect Inquiry (SRIPREL)       | See above                                                                  |
| Electronic Process Detail (SRAPREL)         | See above                                                                  |
| Electronic Prospect Purge Process (SRTPURG) | See above                                                                  |

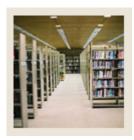

**Lesson:** Forms Job Aid

Jump to TOC

### Guide

Use this table as a guide to the forms used in this workbook. The Owner column may be used as a way to designate the individual(s) responsible for maintaining a form.

| Form Name                      | Form Description                         | Owner |  |  |
|--------------------------------|------------------------------------------|-------|--|--|
| Setup Forms                    |                                          |       |  |  |
| STVPREL                        | Electronic Prospect Validation           |       |  |  |
| STVTAPE                        | Electronic Data File and Tape Validation |       |  |  |
| STVTPFD                        | Tape Field Names Validation              |       |  |  |
| STVSBGI                        | Source/Background Institution Code       |       |  |  |
|                                | Validation                               |       |  |  |
| STVCTYP                        | Contact Type Code Validation             |       |  |  |
| STVINFC                        | Interface Validation                     |       |  |  |
| STVTSPT                        | Test Score Percentile Type Validation    |       |  |  |
| SOTCNVT                        | Tape Code Conversion                     |       |  |  |
| SAAERUL                        | Electronic Admission Application Rules   |       |  |  |
| SRATPFD                        | Tape Field Position Rule                 |       |  |  |
| SORDLIM                        | Tape File Delimiter Type                 |       |  |  |
| SRATPTS                        | Tape File Test Score Controls            |       |  |  |
| SRAPRED                        | Electronic Prospects Options Default     |       |  |  |
| Day-to-Day Forms and Processes |                                          |       |  |  |
| SRTLOAD                        | Electronic Prospect Load                 |       |  |  |
| SSRSRIN                        | Electronic Prospect Match                |       |  |  |
| SRRPREL                        | Migrate Electronic Prospects Process     |       |  |  |
| SRIPREL                        | Electronic Prospect Inquiry              |       |  |  |
| SRAPREL                        | Electronic Process Detail                |       |  |  |
| SRTPURG                        | Electronic Prospect Purge Process        |       |  |  |

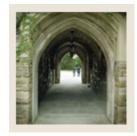

# Release Date

◀ Jump to TOC

This workbook was last updated on 6/1/2006.